## **Submit New Case with Fee Payment**

Third Circuit Court of Appeals public filers may electronically submit an Immigration Petition for Review, Other Agency Petition for Review, Petition for Writ of Mandamus, Application and Cross Application for Enforcement of an Agency Order for filing with the court. Acceptable forms of payment are credit/debit or electronic check. Filers are required to comply with service of the filing in accordance with FRAP 25.

## **If submitting a time sensitive emergency, please send an email to [emergency\\_motions@ca3.uscourts.gov.](mailto:emergency_motions@ca3.uscourts.gov)**

## **Turn off pop-up blocker in your browser.**

- 1. Log into Third Circuit Court of Appeals Electronic Filing System.
- 2. From the Startup page, select **Utilities** menu option.
- 3. Select the option **Submit New Case with Fee Payment**.
- 4. Select the type of document that is being submitted for filing.

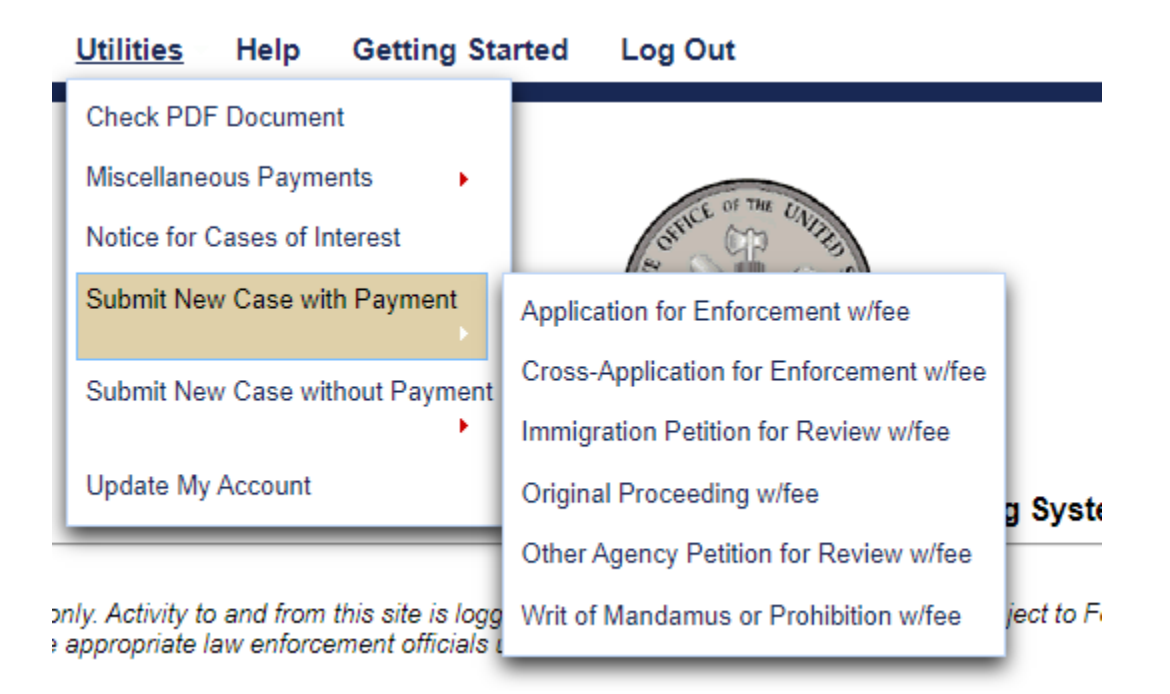

- 5. Read and follow any instructional text that may be displayed.
- 6. Enter the description of the document in the **Description** field.
- 7. Click the **Browse** button to upload the PDF document that is being submitted for filing.
- 8. You may submit additional documents such as a motion for stay or to expedite.
- 9. To submit an additional document, enter a description of the additional document in the **Description** field.
- 10. Click Browse to upload any additional documents.
- 11. If submitting more than one additional document, each document should be entered and uploaded separately.
- 12. Click the **Pay Fee and Submit** button to launch the payment program.

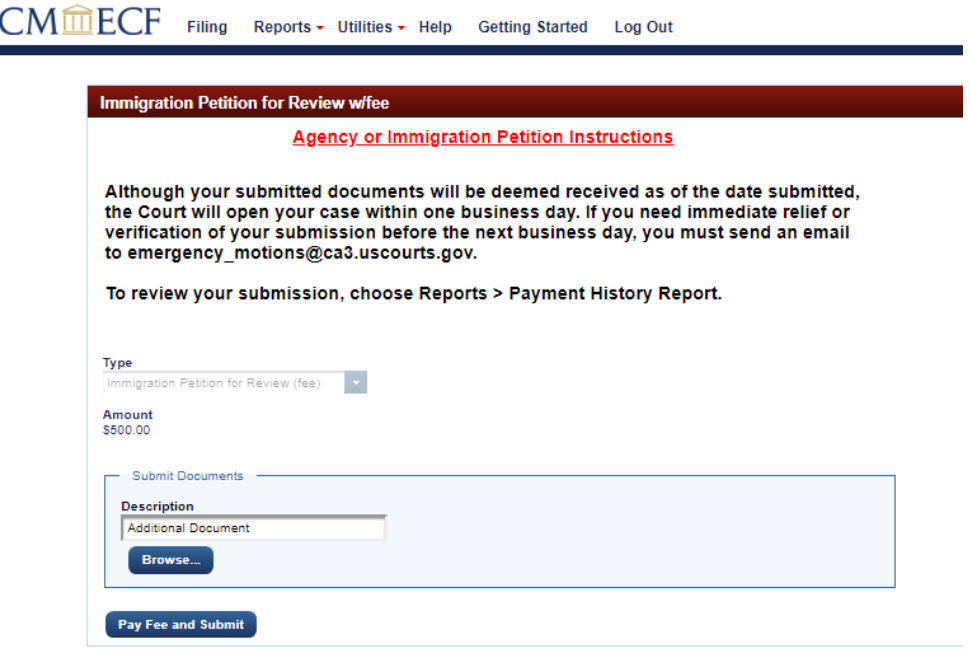

13. You will be navigated to **PACER – Manage My Account**. Your **Username** should display, but you must enter your password for authentication and click the **Login** button to proceed with payment. Click the **Clear** button to re-enter **Username** and/or **Password**. Selecting the **Cancel** button may return an error in the browser. If you need to restart, close the browser and access the system again.

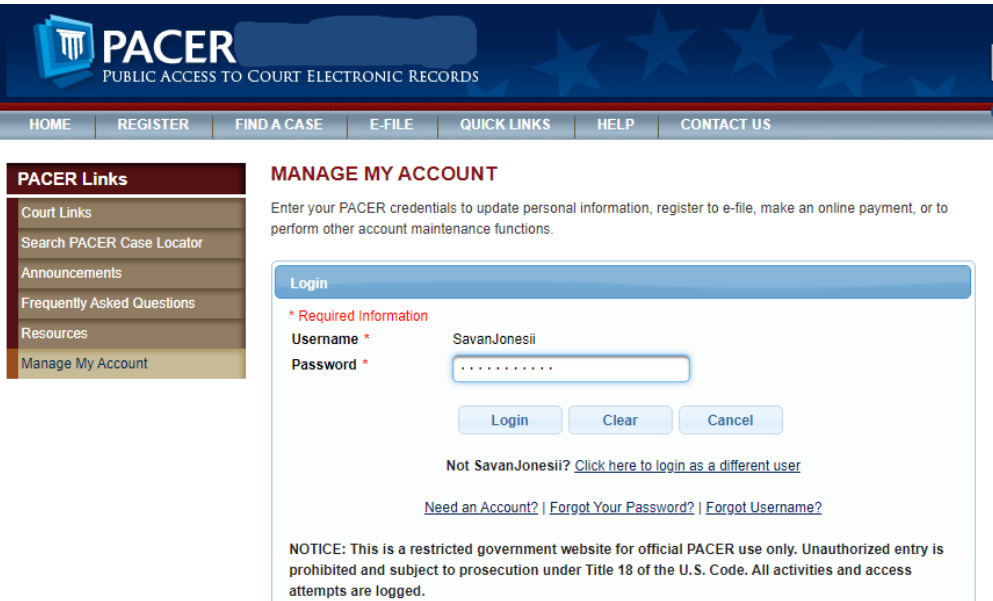

14. Complete the payment information and click **Next**.

**MANAGE MY ACCOUNT** 

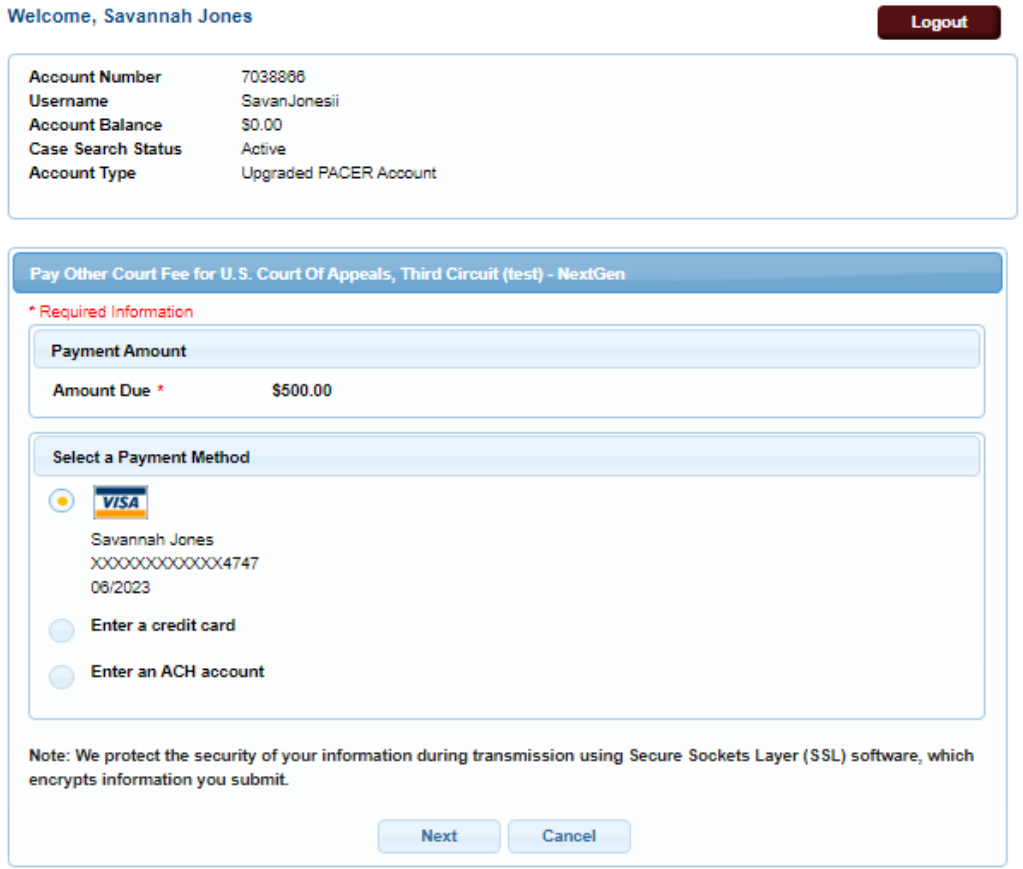

15. Review payment information for accuracy.

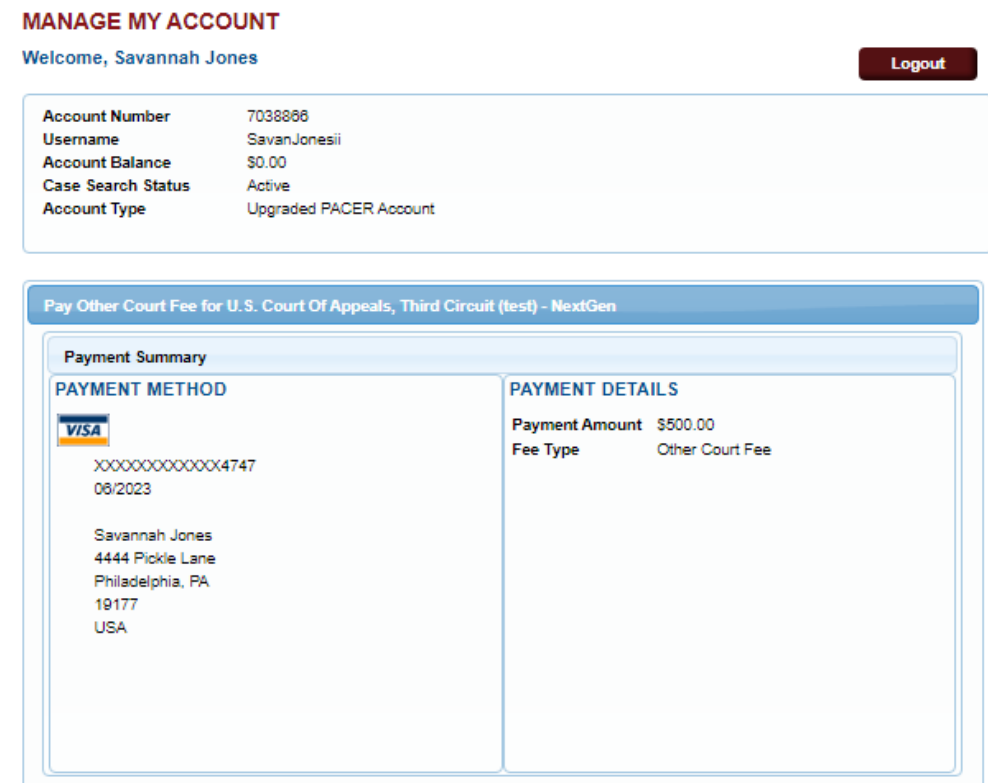

16. Enter required **Court Specific i**nformation.

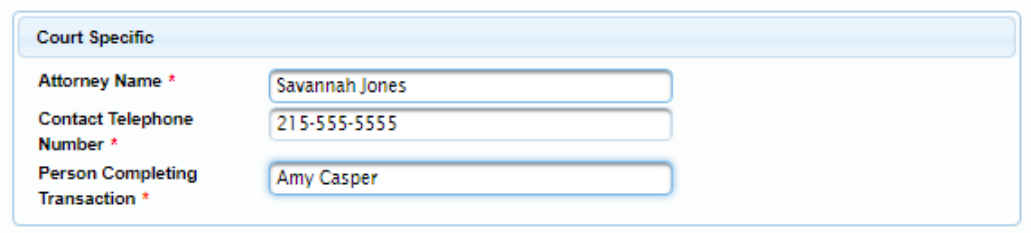

17. Review **Email Receipt** information for accuracy and modify, if needed.

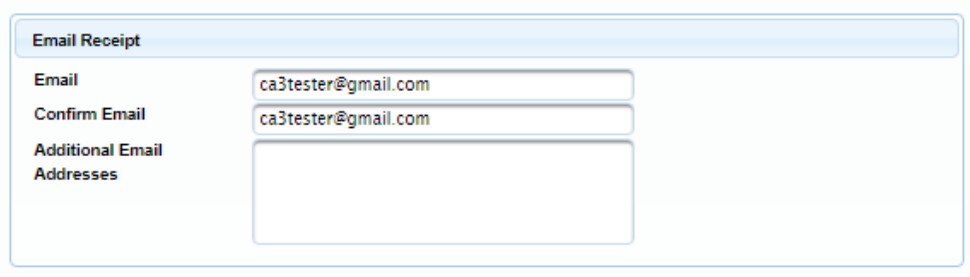

18. Place a checkmark in the **Authorization** box and click the **Submit** button.

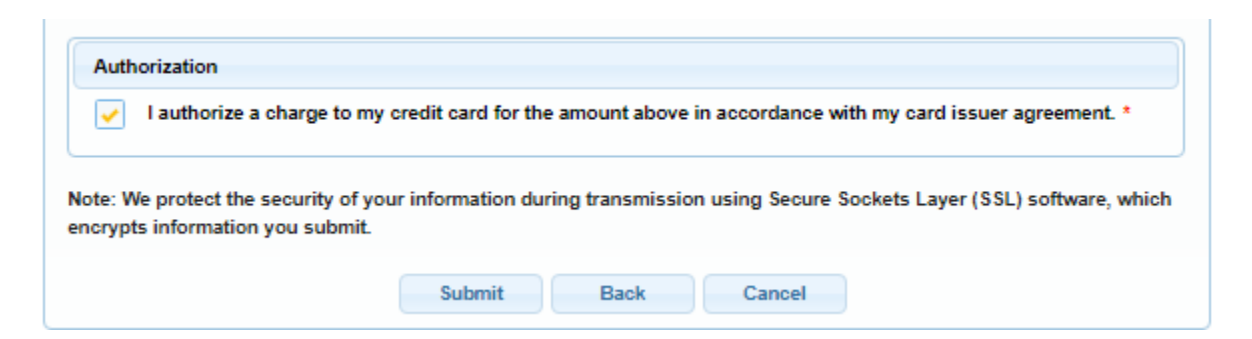

19. The **Payment Successful** information will display and after waiting 30 seconds you will be returned to Third Circuit Court of Appeals CM/ECF. If you are not redirected, click the **Submit** button.

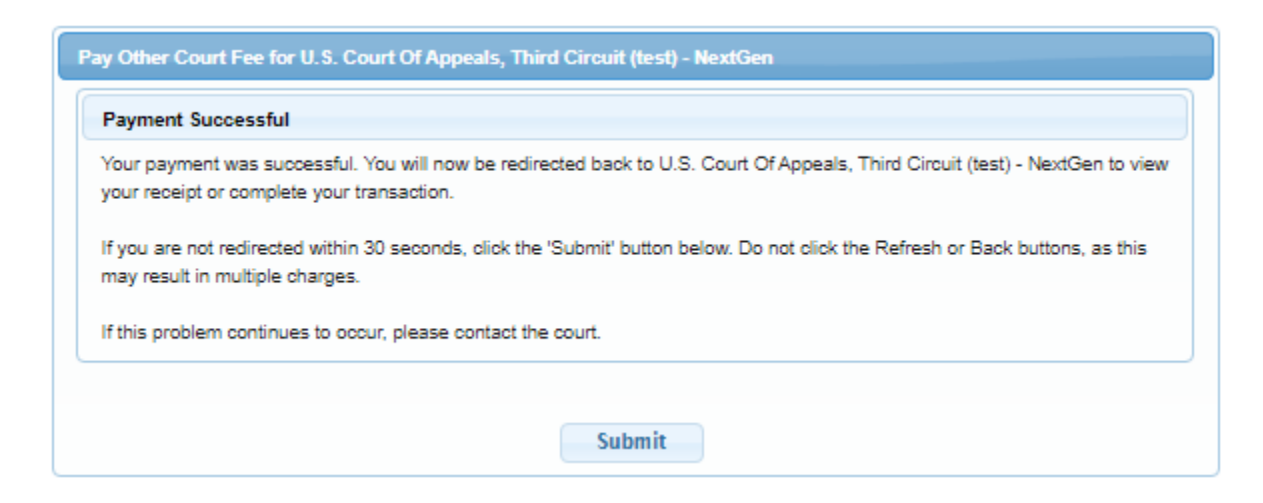

20. Receipt of payment will display, and you can print for your information.

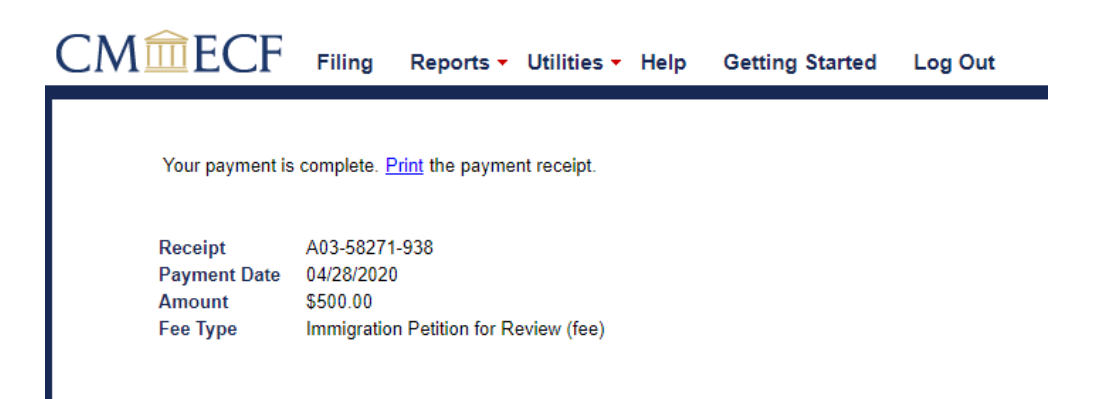

21. To verify payment and document submission, select **Reports** from the main menu and **Payments History Report**.

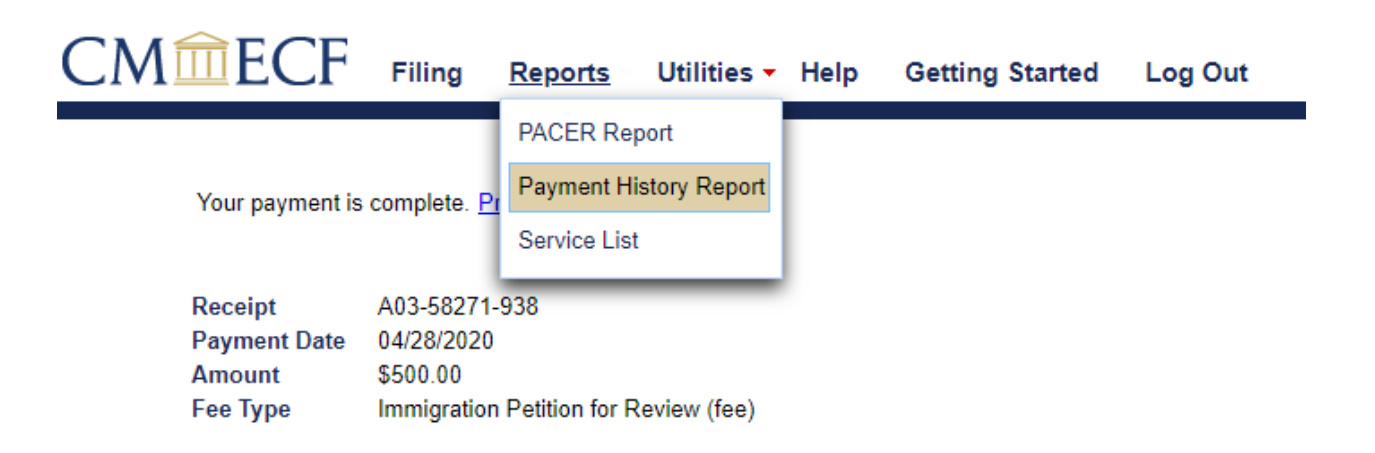

22. A list of submissions will display including the most recent activity. Click the hyperlink to view documents submitted.

## **Payment History Report for Savannah Jones**

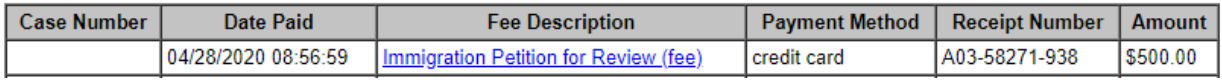

23. If no other electronic filing tasks are needed you should **Log Out** of the system. The attorneys designated in the submission will receive information from the court within 24 to 48 business hours.

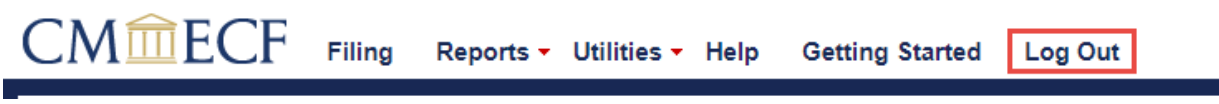